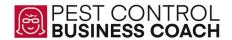

# **Welcome to Pest Control Business Apps!**

There are 5 easy steps to get you on your way to seeing your data in the Pest Control Business App.

With each step, I have created a step by step video to walk you through the process. If you have any questions, please reach out to me. My email is <a href="mailto:sheri@pestcontrolbusinesscoach.com">sheri@pestcontrolbusinesscoach.com</a> or text me at **770-294-2332**.

You will be emailed a Dashboard Google Sheet. Only perform input in your Dashboard Google Sheet in the WHITE BOXES. Do NOT change the content in any of the colored boxes (they contain formulas).

Once you notify us your dashboard is complete, we should have your LIVE APP to you within a week.

### **KPI Module:**

Step 1 - Set up your People -

https://www.loom.com/share/fa16b25b14364558961d8c7b111f555e

Step 2 - Enter the history for you company scorecard (optional) https://www.loom.com/share/08930249b1da4549bf6953b4724a5546

Step 3 - Enter the history for Revenue, Sales, Production and calls (optional) <a href="https://www.loom.com/share/67ee9e2aa59043a789bd1c4e87c1d6d7">https://www.loom.com/share/67ee9e2aa59043a789bd1c4e87c1d6d7</a>

Step 4 - Enter your daily/monthly KPI's by month (prior month's are optional; however, if you want to look at Year to Date #s you must at least enter each month to date number.

https://www.loom.com/share/b21905adf248412aa2b598d00e19f8d8

Step 5 - Wrap up & Final Step

https://www.loom.com/share/5286b6a10ef84e0f8bd097c36816a3bc

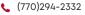

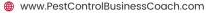

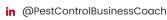

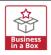

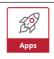

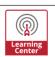

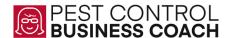

## **Asset & Equipment Module**

Step 1 - Set up your People - Do not have to do if already done under KPI Module <a href="https://www.loom.com/share/fa16b25b14364558961d8c7b111f555e">https://www.loom.com/share/fa16b25b14364558961d8c7b111f555e</a>

#### Step 2 - Set up your Asset Types

https://www.loom.com/share/617b54a6ab284551b65a1d47eb44d5bd

#### Step 3 - Setup you Locations

https://www.loom.com/share/a1c1a0536f474847b43f7ca4027d007b

#### Step 4 - Set up your Assets

- 1. https://www.loom.com/share/4ddc3761dcee4aab92e6d6f7920db095
- 2. <a href="https://drive.google.com/file/d/16dHRPrvwg9e2KMGx8ojtMftCxMjhxGJn/view?usp=share\_link">https://drive.google.com/file/d/16dHRPrvwg9e2KMGx8ojtMftCxMjhxGJn/view?usp=share\_link</a>

Step 5 - Review the assets assigned to each of your team members <a href="https://www.loom.com/share/a019cb3ba91b4bb391ea230d68ef2335">https://www.loom.com/share/a019cb3ba91b4bb391ea230d68ef2335</a>

#### **How to Add Employee Pictures**

https://www.loom.com/share/53f76d122af9466e8b167c952c0111ec

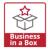

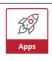

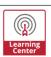